# **Home Screen**

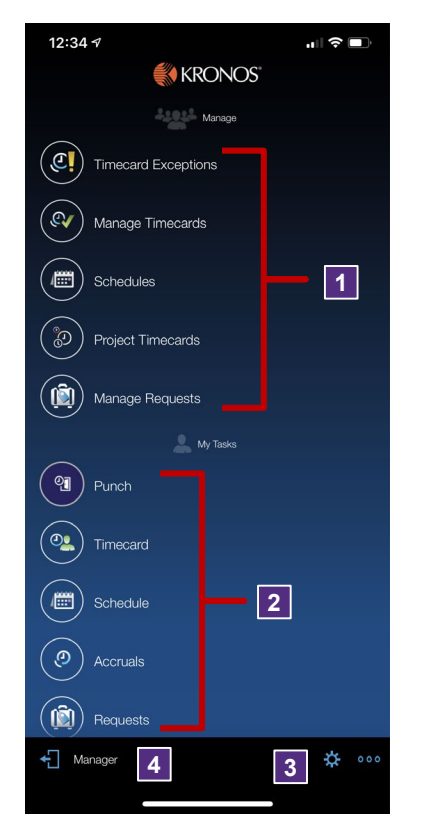

#### **Supervisor Icons**

• **Timecard Exceptions** – allows you to view & edit employee exceptions.

**1**

**2**

- **Manage Timecards** allows access to view, edit & approve hourly employee timecard information.
- **Schedules** allows access to review & edit employee schedules.
- **Project Timecards** allows access to view, edit & approve salaried non-exempt employee timecard information.
- **ManagerRequests** allows access to review & take action on employee leave requests.

#### **Employee Icons**

- **Punch** allows you to punch in and out.
- **Timecard** allows access to view your timecard information.
- Schedule allows access to view your schedule.
- **Accruals** allows access to view your leave accrual balances.
- **Requests** allows access to request time off.

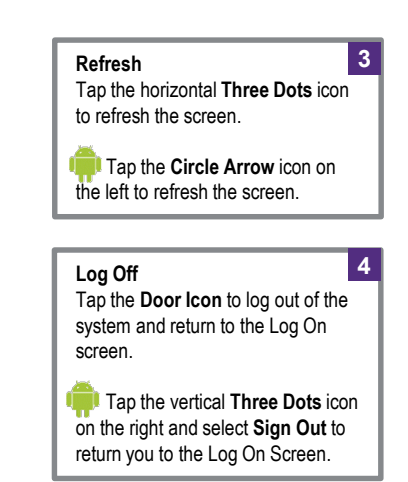

# **Review Timecard Information 2**

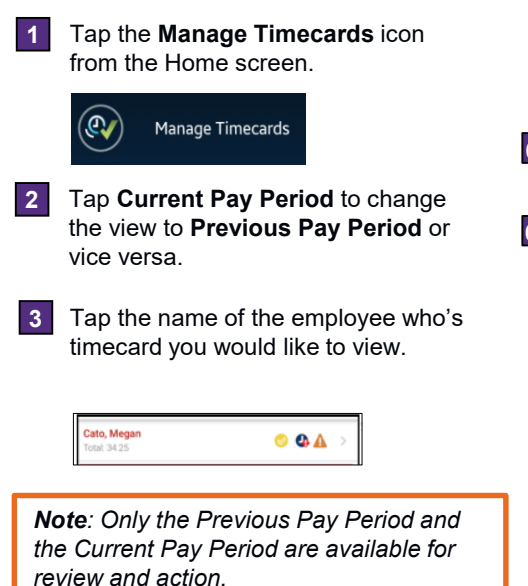

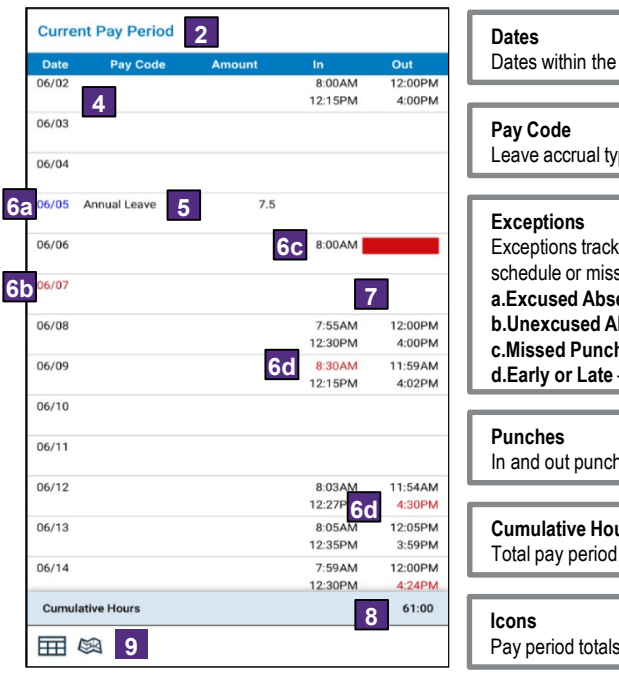

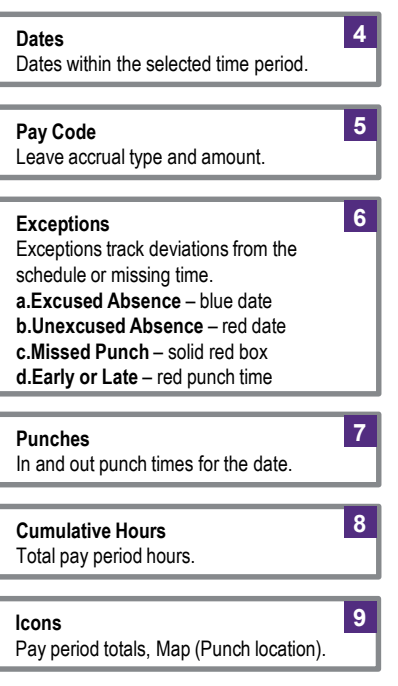

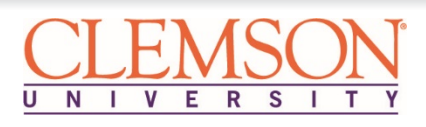

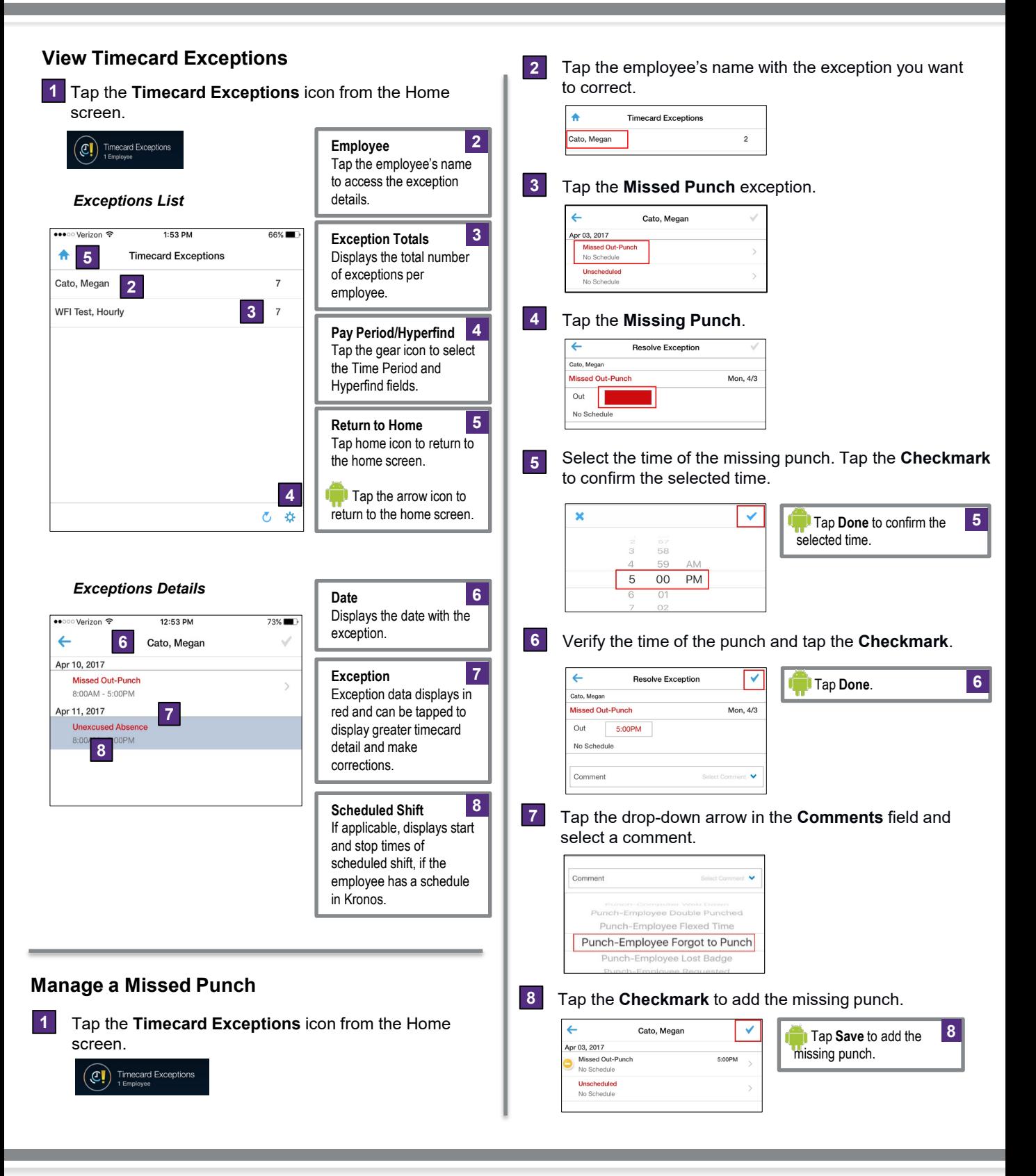

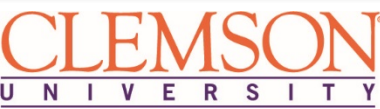

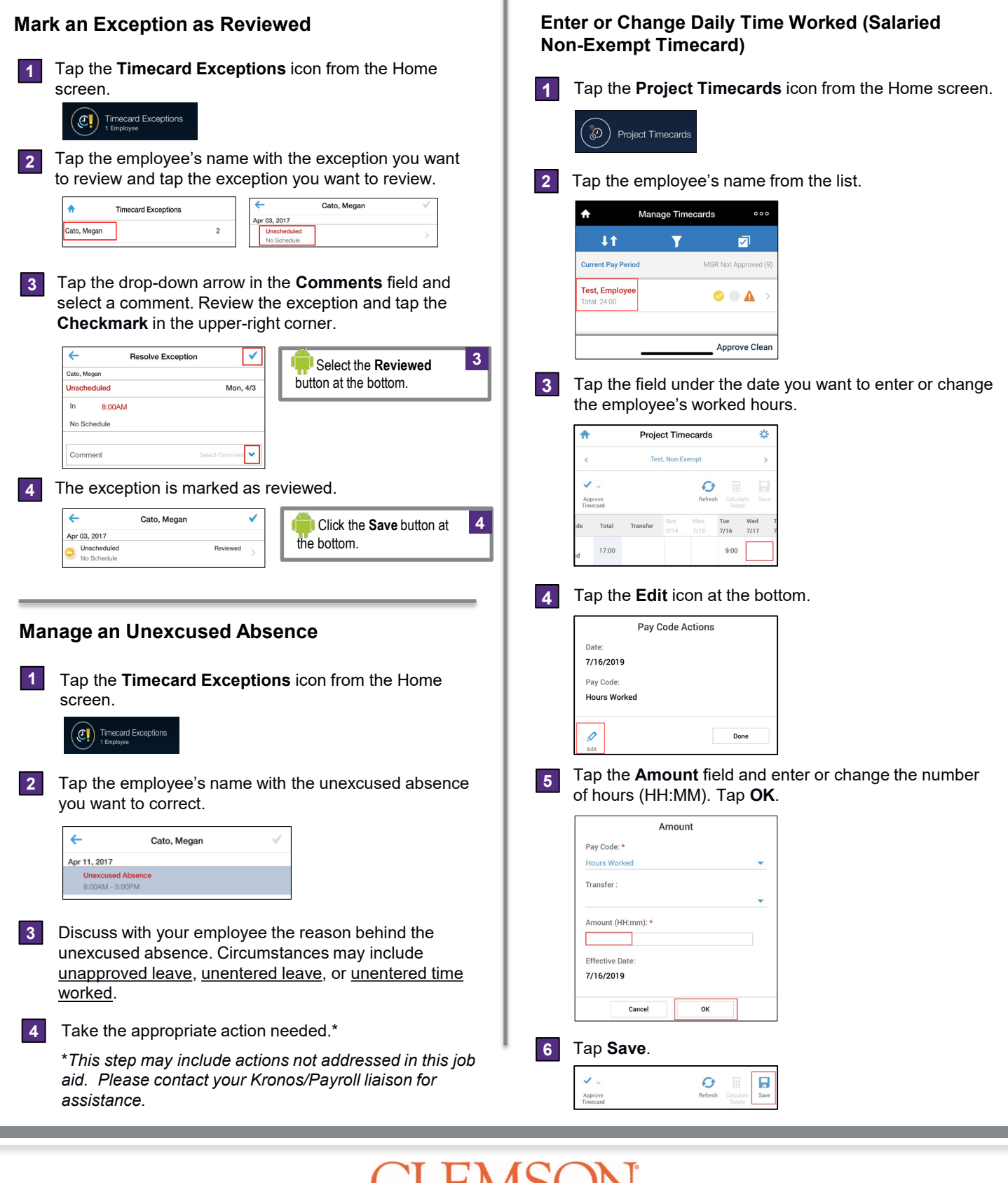

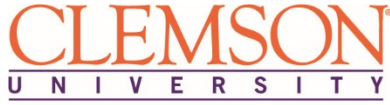

# **Kronos v8 Mobile for Supervisors**

**2**

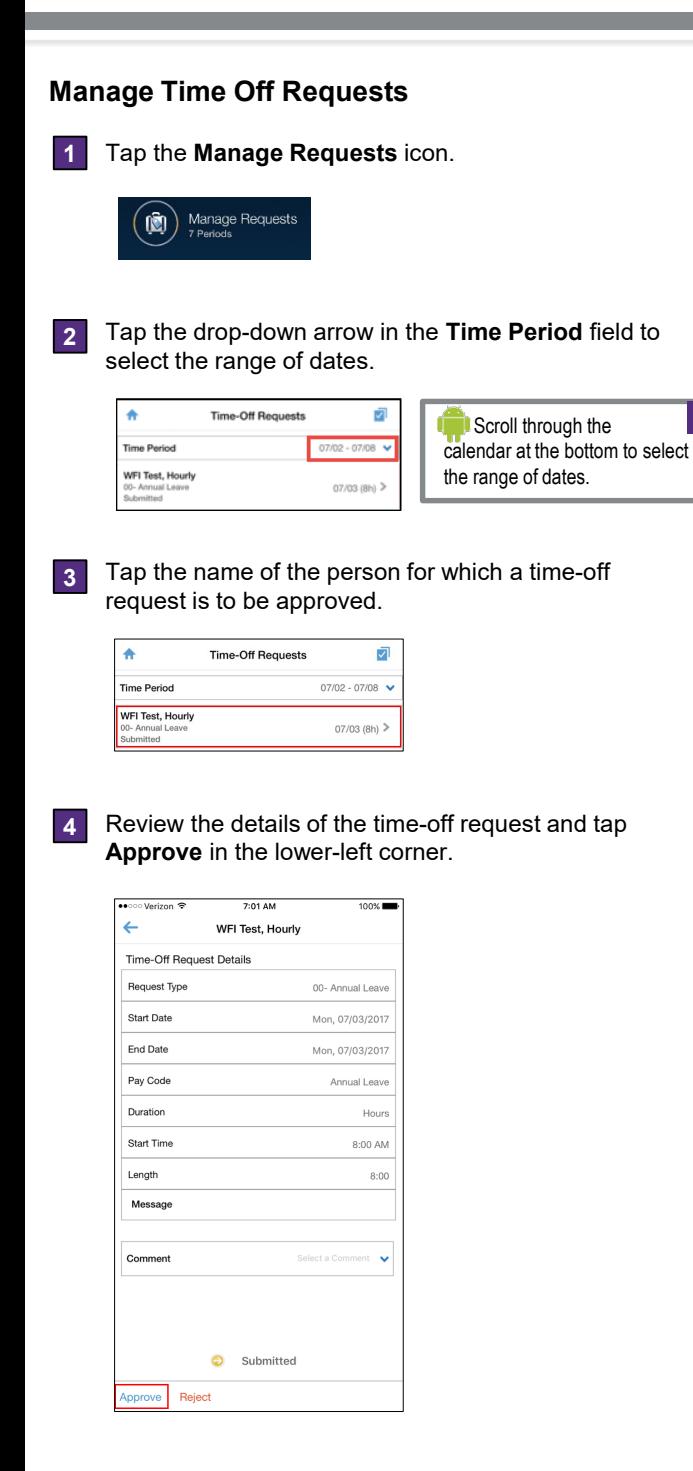

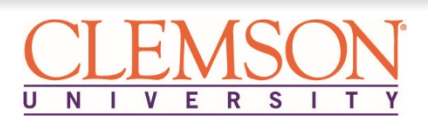

## **Approve Timecards**

**1** Tap the **Manage Timecards** icon.

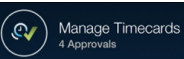

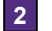

**3**

Tap **Current Pay Period** and select **Previous Pay Period** from the drop-down menu.

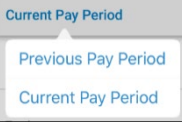

Tap the employee's name who requires the timecard approval. Employee names in red have timecard exceptions.

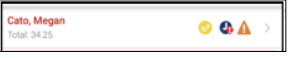

### **Approval Status:**

- **Unapproved/Approved**: The first icon displays a yellow checkmark when the employee has not approved his/her timecard and a green checkmark when the employee has approved his/her timecard.
- **Overtime**: The second icon displays when the employee has overtime hours in his/her timecard.
- **Exception**: The third icon displays when the employee has exceptions in his/her timecard.

*Note: Only timecards that require approval display in the list. If a timecard has been approved it no longer displays.*

**4** Review the details of the timecard and tap **Approve**.

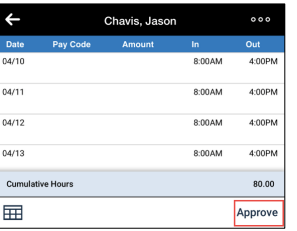

*Note: Missing Punches and Unexcused Absence exceptions must be resolved* before *pay period close.*

*Note: To approve multiple timecards at the same time tap Approve Clean in the lower-right corner.* 

# **View Employee Schedules**

**1** Tap the **Schedules** icon.

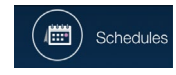

#### *Schedule List*

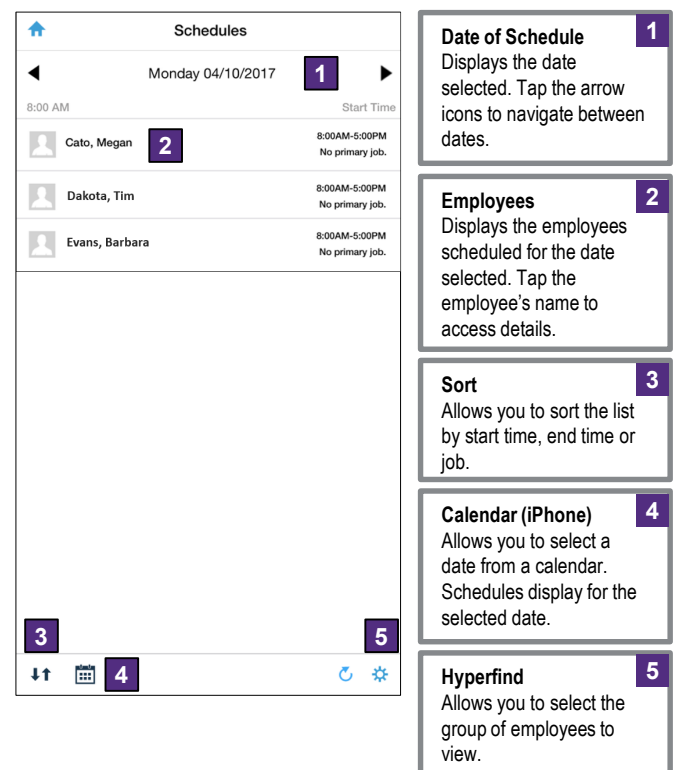

#### *Schedule Details*

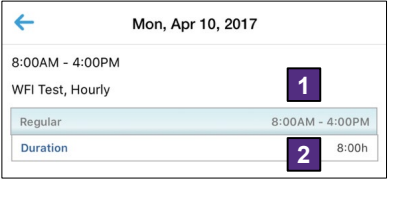

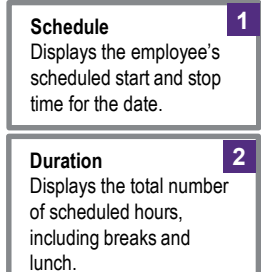

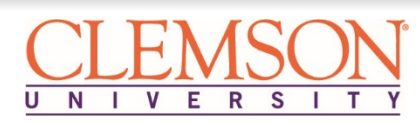